# **SUPER \* TALENT**

## How to Use the Super Talent Wi-Cap

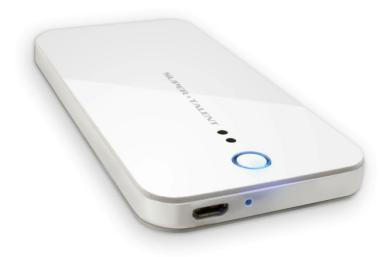

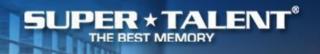

## Contents

- 1. Setting up the Super Talent Wi-Cap
- 2. Navigating the files on a computer
- 3. Navigating the files on a mobile interface
- 4. How the Wi-Cap can be used
- 5. Support and Contact information

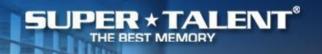

#### **Getting Started**

- Turn on the Wi-Cap by holding the large button for at least 1.5 seconds.
  Wait for the light to turn solid blue.
- 2. Open the wireless network list on your device and choose Wi-Cap.
- 3. Enter your password to access the Wi-Cap's wireless network.

The Super Talent Wi-Cap is now connected to your device and ready for your to access the data.

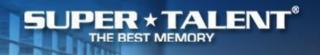

#### Navigating with a Computer Interface

#### Open a browser.

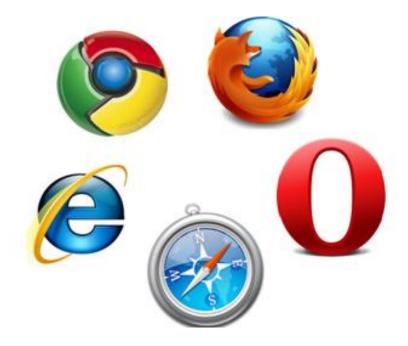

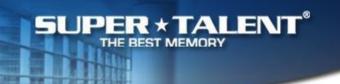

## Navigation Menu on a computer interface.

From left to right:

Settings

**Photos** 

Files

Music

Video

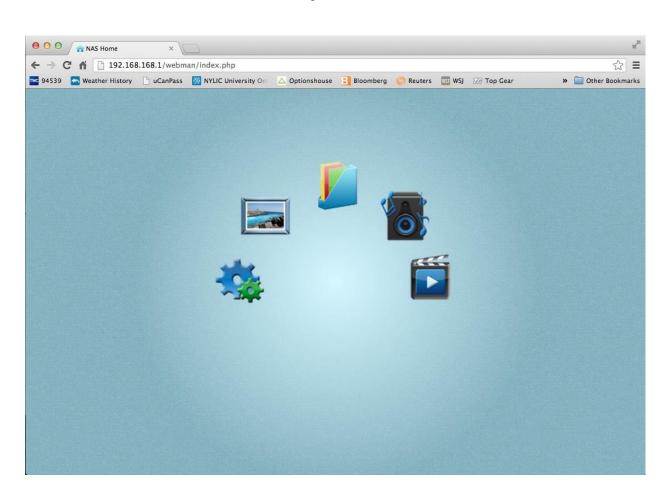

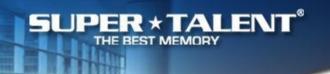

#### Click an icon to view the data in that list.

This is the file list.

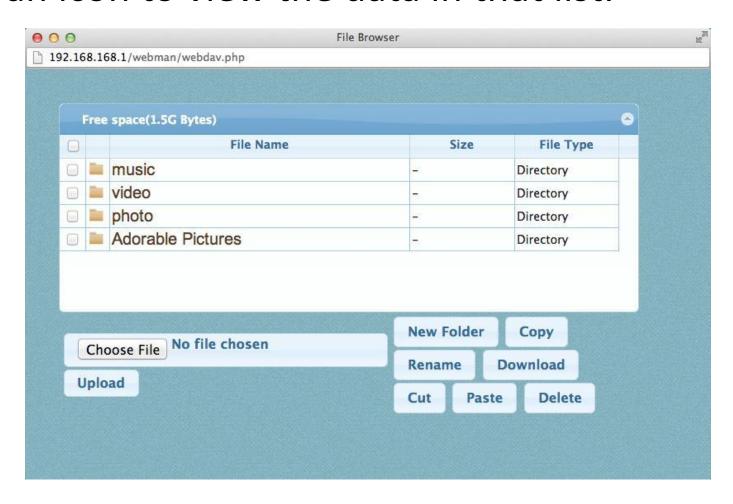

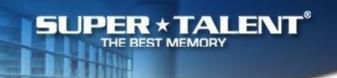

# Photo list displays as a gallery.

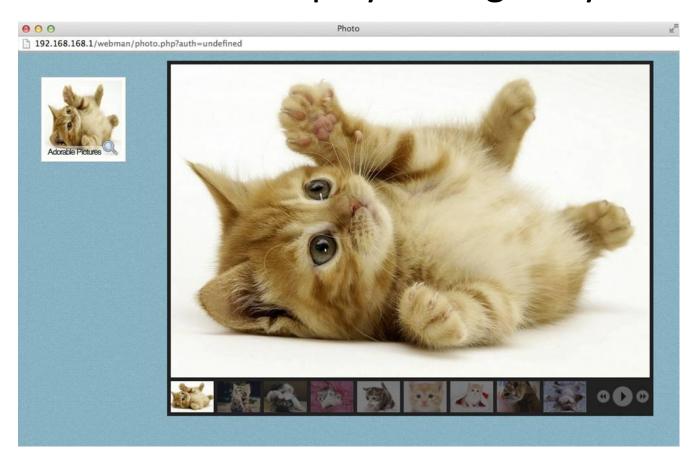

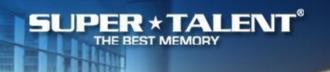

## If you click an empty list it will show this:

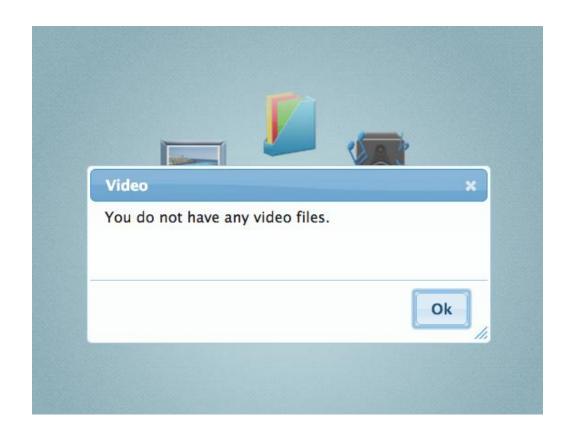

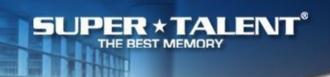

#### **Settings List**

Here you can access to change the SSID or password. Also, you can update the firmware.

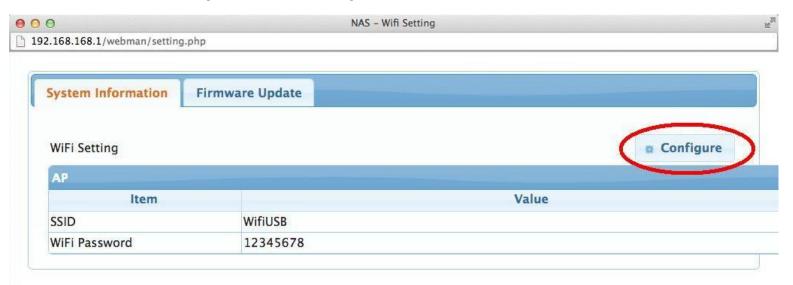

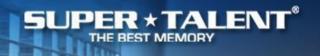

## Navigating with a Mobile Interface

Open a browser.

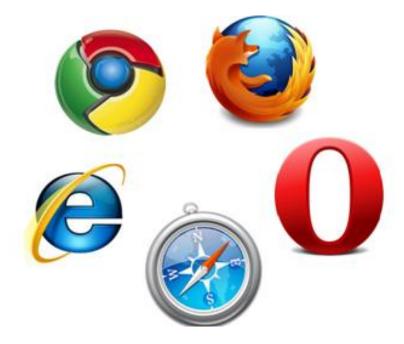

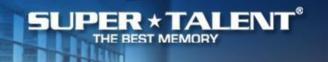

#### Navigation menu on a mobile interface.

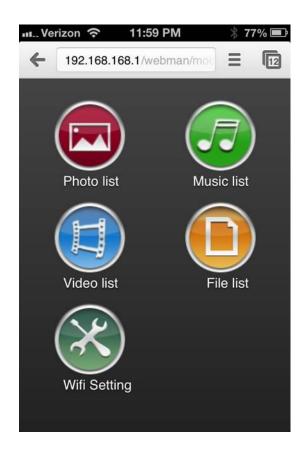

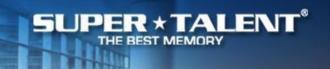

#### Click an icon to view the data in that list.

This is the file list.

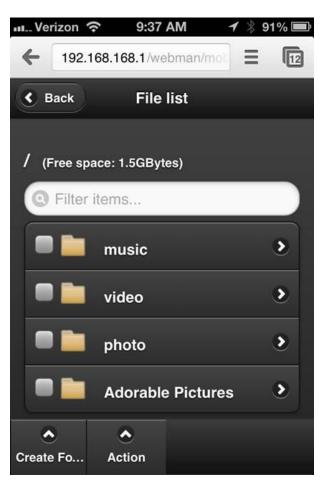

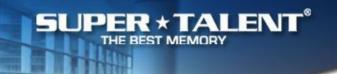

Data can be easily previewed and downloaded.

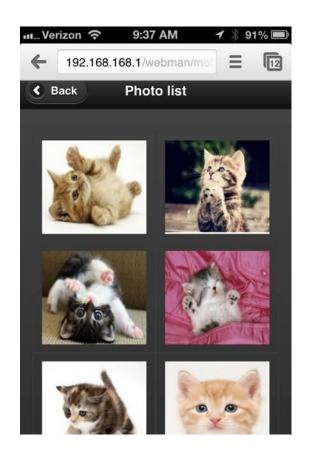

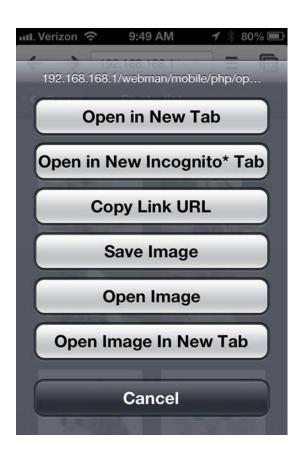

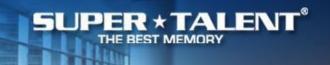

#### The Super Talent Wi-Cap can be used for:

- Projects
- Sharing data during meetings
- Broadcasting information at exhibits or displays
- And more!

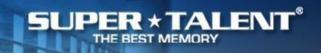

#### **For Technical Support:**

If additional support is needed, please visit www.supertalent.com/support/support.php or email support@supertalent.com.

#### **Contact Information:**

Super Talent Technology 2077 North Capitol Avenue San Jose, CA Tel: +1 (408) 934-2560

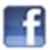

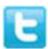

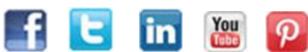

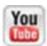

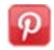